## **Знакомство с Microsoft Teams. Windows**

1. От сервиса Microsoft Teams придет письмо на корпоративную почту. Перейдите по ссылки из письма.

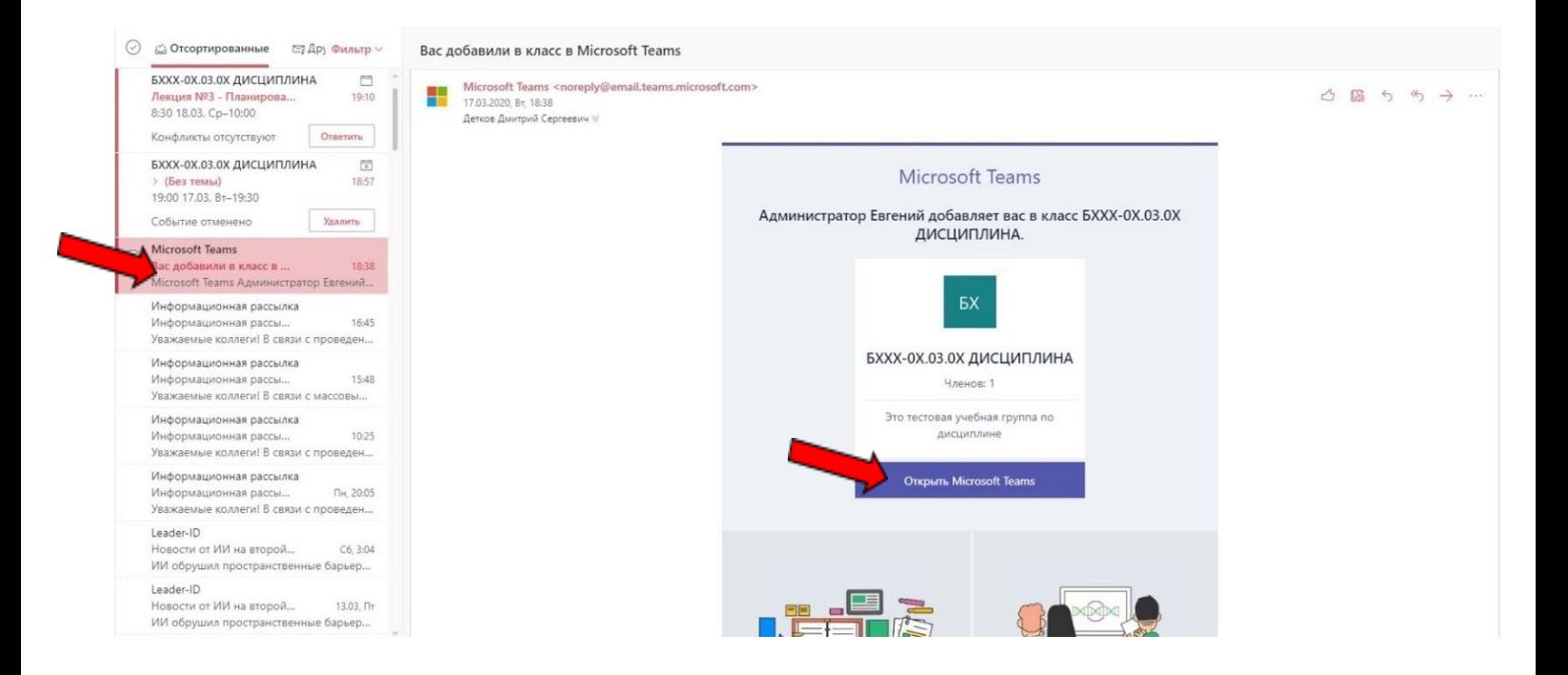

2. При нажатии кнопки «Открыть Microsoft Teams» откроется страница установки приложения.

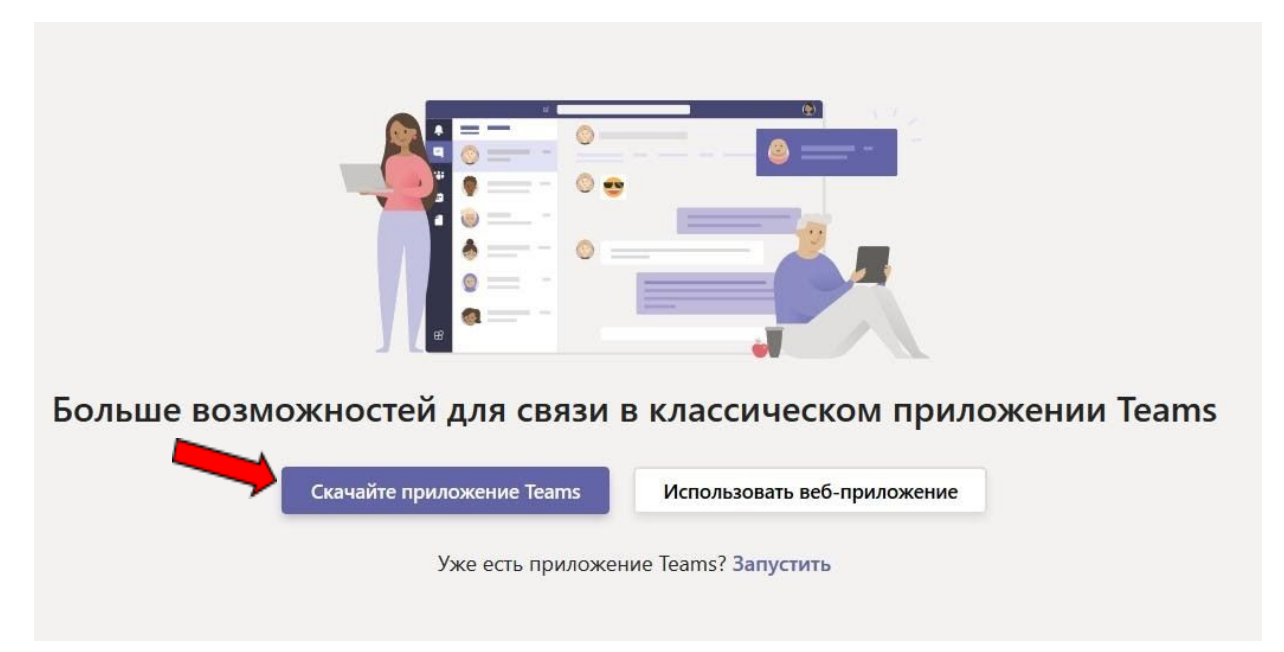

\*Для слабых ПК рекомендуется выбирать «Использовать веб - приложение».

Запустить Teams можно и на других устройствах предварительно установив приложение.

- o В Windows нажмите кнопку Пуск, **Now all Amicrosoft Teams**.
- o На Mac перейдите в папку **Applications** (Приложения) и щелкните **Microsoft Teams**.
- o На мобильном устройстве коснитесь значка **Teams**.

3. Войдите со своим именем пользователя и паролем Office 365. (используйте данные корпоративной почты).

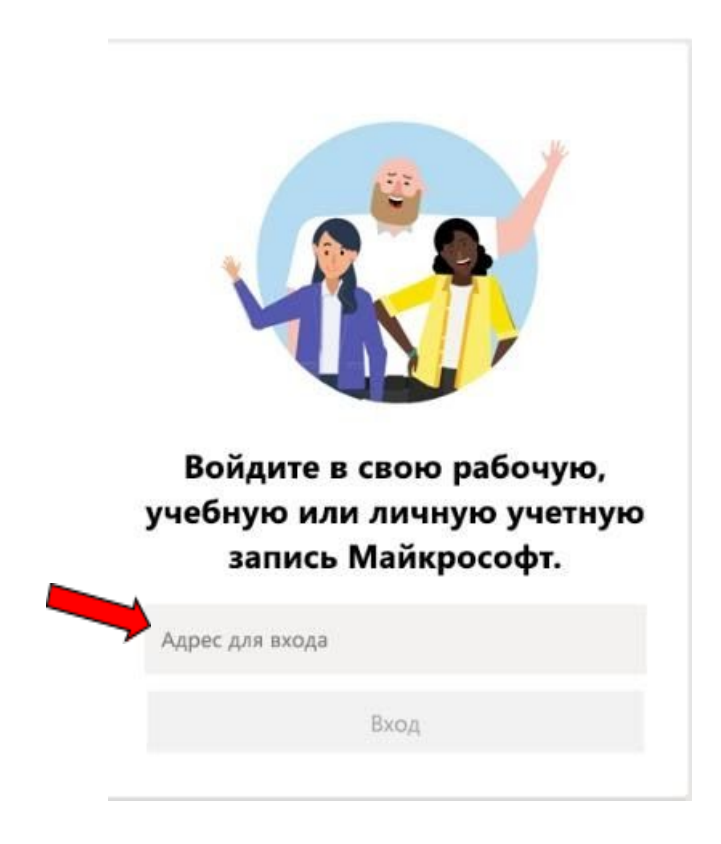

4. Используйте каналы для просмотра новых публикаций. Выберите **команды** <sup>е</sup> в левой части приложения, а затем выберите команду.

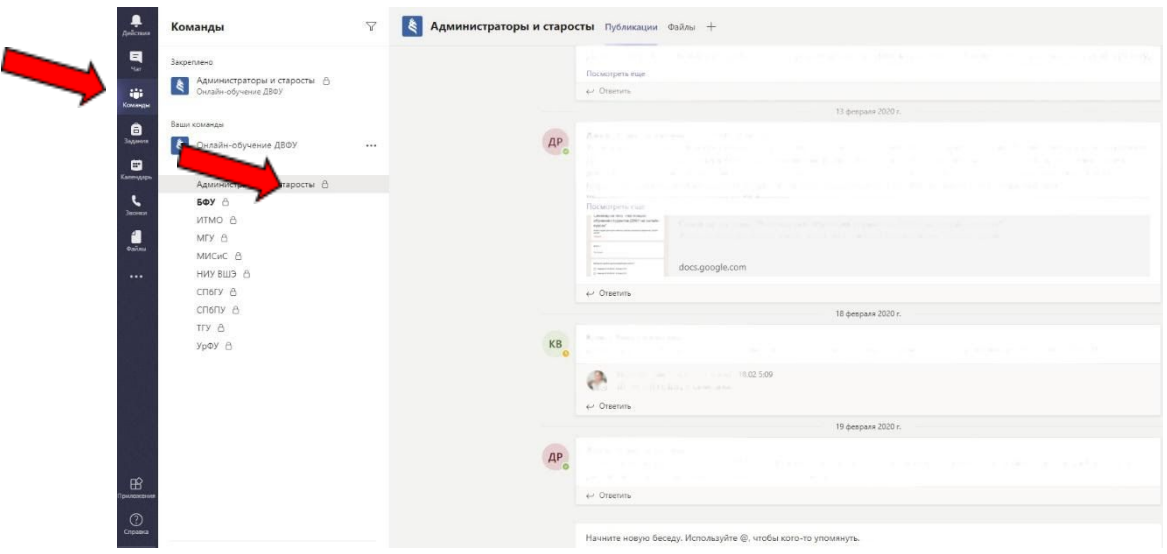

## **Приглашение пользователей в Teams**

1. В списке команд выберете нужную. Нажмите на дополнительные параметры и найдите строчку **добавить участника** либо **получить ссылки на команду**.

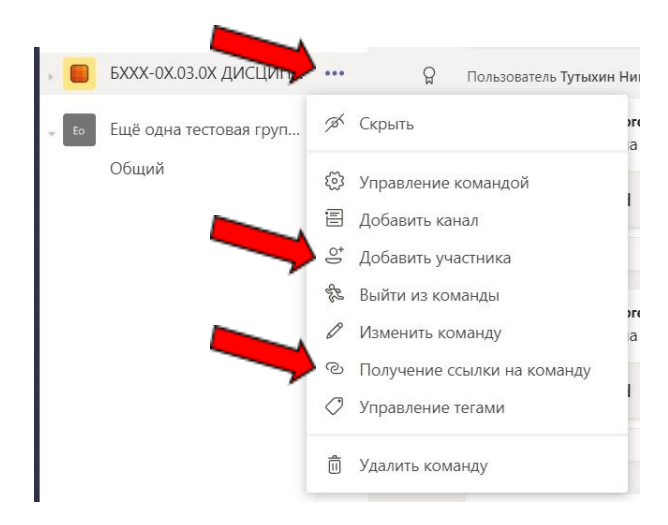

2. При **добавление участника** в команду выберите статус участника и введите корпоративную почту в поле поиска. Если пользователь найден в корпоративной сети нажмите кнопку добавить.

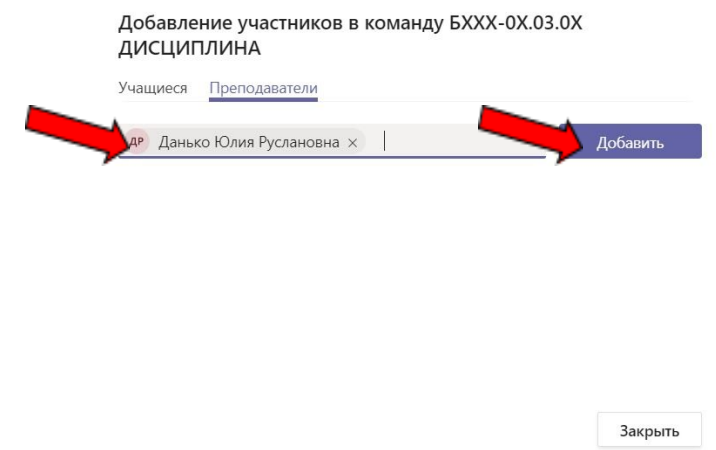

При **получение ссылки на команду** вам нужно скопировать сгенерированную ссылку и отправить будущему участнику команды.

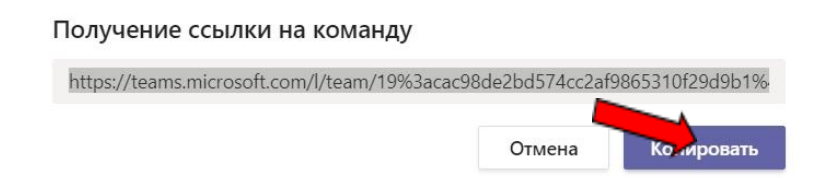